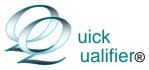

### Software for Loan Officers

## Setup instructions for Office Version

You can also go to www.mortgagesoftware.com and view a training video in the Demo section

The first thing that you should do after installing Quick Qualifier is set up your company defaults. Open the setup screen with "Click Here To Edit Setup" in the lower right portion of the main screen. You will see this menu. Start with Lender's Contact information.

| <b></b> | Lender's contact infomation - applies to all setups Lender's interest rates - applies to all setups Real Estate agent information |
|---------|----------------------------------------------------------------------------------------------------|
|         | Primary setup  Origination fees, appraisal & credit report fees  Lender fees for purchase loans                                   |
|         | Lender fees for refinance loans Loan ceilings (FNMA, FHA & VA)                                                                    |
|         | ☐ Title insurance and closing fees☐ Factors for PMI, prop taxes, fire ins, etc.                                                   |

| ✓ Lender's contact infomation - applies to all setups                                                                                                    |                                                                                    |               |   |  |  |  |  |  |  |
|----------------------------------------------------------------------------------------------------|------------------------------------------------------------------------------------|---------------|---|--|--|--|--|--|--|
| Enter company contact information for up to twelve Loan Officers to use the program. Then saved LO information can be selected from the main screen before printing. If you have more than twelve, they can still enter their individual information on the main screen. |                                                                                    |               |   |  |  |  |  |  |  |
| Information for Loan Officer                                                                                                    |                                                                                    |               | 1 |  |  |  |  |  |  |
| Company name:                                                                                                    | Primary contact:                                                                   | Phone number: |   |  |  |  |  |  |  |
| Central Pacific Mortgage                                                                                                    | Office:                                                                            | 555-1234      |   |  |  |  |  |  |  |
| Password: (Enter "None" for no password.)                                                                                                    | Secondary contact:                                                                 | Contact info: |   |  |  |  |  |  |  |
| None                                                                                                    | Home:                                                                              | 555-4321      |   |  |  |  |  |  |  |
| B.L.N. (Or enter "DOC" if Dept of Corp.)                                                                                                    | Additional contact:                                                                | Contact info: |   |  |  |  |  |  |  |
| DOC                                                                                                    | Email:                                                                             | me@oal.com    |   |  |  |  |  |  |  |
| Loan Officer's name:                                                                                                    | <b>—</b>                                                                           |               |   |  |  |  |  |  |  |
| Your Name Goes Here                                                                                                    | C:\Program Files\QuickQualifier\Ryan.bmp  C:\Program Files\QuickQualifier\Ryan.bmp |               |   |  |  |  |  |  |  |
|                                                                                                    | Click to add or change company logo and logos.                                     |               |   |  |  |  |  |  |  |
| Add Back Next Delete 1                                                                                                    |                                                                                    |               |   |  |  |  |  |  |  |
| C:\Program Files\QuickQualifier\CPM Color.jpg                                                                                                    |                                                                                    |               |   |  |  |  |  |  |  |

To load and save a picture, the file has to be accessible. It is best to store it somewhere in the C drive. The picture can then be loaded into Quick Qualifier by clicking on the green buttons (above). This will open a file dialog box where the path and picture file name can be selected and saved.

After loading a picture or a logo, they will be displayed in the setup screen. Pictures of people have to be in portrait orientation. (1.33 times taller than wide). If the picture is in landscape orientation, use a photo software to crop it to the correct shape.

Logo shape can be adjusted with the + & - buttons. The size overall size cannot be increased. (Logo's are supposed to be subtle.)

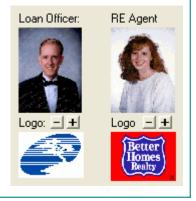

# Setup instructions—page 2

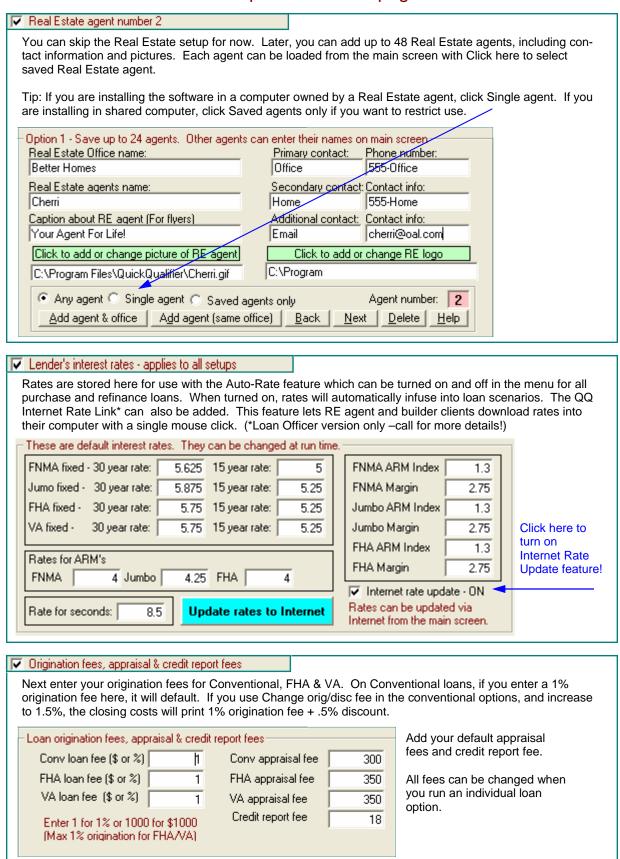

# Setup instructions—page 3

#### Lender fees for purchase loans Next enter your company fees. If you have more than 10 fees, you can combine the small ones, but remember...these are in addition to origination, discount, appraisal, credit report, etc. Title insurance, escrow/ closing fees and transfer/mortgage tax in the next screens. Use the check boxes to apply loan type and APR. If the fee is a percentage of the loan amount, use a number less than one. (.01 for 1%) Lender fees for purchase loans: (Use .01 for 1%) Amount: Applies to loan type? In APR?-595 Conv ☐ Fha ☐ Va ✓ Yes Doc fee Processing fee 475 Conv Fha Va ▼ Yes Conv ▼ Fha ▼ Va Notary 50 ☐ No Conv V Fha V Va Recording 60 No Tax service 59 Conv ▼ Fha ▼ Va No Conv Fha Va 0 No 0 Conv Fha Va No ō Conv Fha Va No 0 Conv ☐ Fha ☐ Va No n Conv Fha Va ☐ No

### Lender fees for refinance loans

The screen for fees for refi loans (not shown) looks the same. Use it for fees unique to refinance transactions. If they are the same, click on the green box that duplicates purchase and refi fees to save typing in the fees twice.

Click to duplicate purchase fees in refinance screen

| ▼ Loan ceilings (FNMA, FHA & VA) |                                        |        |  |  |  |  |  |  |
|----------------------------------|----------------------------------------|--------|--|--|--|--|--|--|
|                                  | Loan limits for FHA, VA and FNMA/FHLMC |        |  |  |  |  |  |  |
|                                  | FHA single family loan limit           | 261609 |  |  |  |  |  |  |
|                                  | FHA duplex loan limit                  | 334863 |  |  |  |  |  |  |
|                                  | FHA triplex loan limit                 | 404724 |  |  |  |  |  |  |
|                                  | FHA fourplex loan limit                | 502990 |  |  |  |  |  |  |
|                                  | VA "No down" maximum                   | 240000 |  |  |  |  |  |  |
|                                  | FNMA/VA loan limit                     | 300700 |  |  |  |  |  |  |

FHA loan ceilings have to be set for your area. VA loan maximums are uniform in the continental US.

VA now has a No Down loan ceiling based on Veteran's entitlement and FNMA also has a loan ceiling on "Jumbo VA's" which they now buy with a down payment.

THE FNMA loan limit does not restrict loan ceilings as in FHA/VA but defines a Jumbo rate.

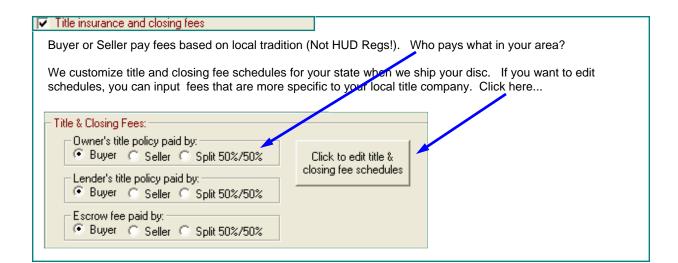

# Setup instructions—page 4

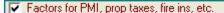

In this screen, enter factors as seen below. PMI renewal premiums are fairly standard. Transfer tax and mortgage tax are generic terms for any tax on either the sales price or loan amount, paid by the borrower. In the example below, 1.75% of the loan amount (in New York) would be \$1750 on a loan of \$100,000.

If you have multiple property tax rates for various areas, input the % that best fits the average or the maximum, as you wish. You can pre-program up to 16 different areas and rates by clicking on the button at the bottom. These rates can be selected in the purchase, refi or finance option screens.

All numbers can be changed when you are running an individual scenario.

| Factors for taxes, insurance, transfer tax & mortgage tax |                       |                             |                    |                         |    |  |  |  |  |
|-----------------------------------------------------------|-----------------------|-----------------------------|--------------------|-------------------------|----|--|--|--|--|
| PMI: LTV 0 to 85% 0.32                                    |                       | Transfer tax - $\%$ of S.P. | 0                  | Number of months taxes  | 6  |  |  |  |  |
| PMI: LTV 85.01 to 90%                                     | 0.51                  | Mtg tax - $\%$ of loan amt  | 1.75               | Number of months ins    | 15 |  |  |  |  |
| PMI: LTV 90.01 to 95%                                     | 0.77                  | Hazard ins - % of S.P.      | 0.35               | Number of days interest | 15 |  |  |  |  |
| PMI: LTV 95.01 to 97%                                     | 0.9                   | Property tax % of S.P.      | 1.25               | Number of months PMI    | 0  |  |  |  |  |
| PMI: LTV 97.01 to 100%                                    | 0.97                  | (Use Seller Net for selle   | er's tax)          | Number of months MMI    | 0  |  |  |  |  |
| (FHA MIP/MMI is pre-co                                    | Setup property tax re | ates for v                  | various tax areas. |                         |    |  |  |  |  |

## Saving Setup information

When you are done, each of your changes will be saved as the A Paper. This is a sample name for the primary setup. It can be renamed by clicking on Change setup name. You can rename all for setup schemes.

Normally, this is the only setup that you use. However, if you want to create a second, third or fourth setup, you can start one by clicking on one of the four option buttons. An example would be if you have an investor that has a different set of closing costs. Or, secondary setups can be used for different area loan limits. Change the name of each setup and then select it from the main screen, which will load your defaults when you start a new loan.

The bottom of the setup screen lets you turn features on and off. Borders, language, colors and fonts can also be change in the menu on each of the screens.

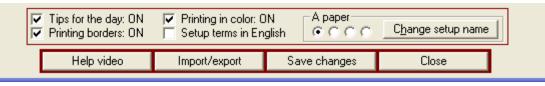

### Backing up your Setup information

You can easily back up your setup data. This is a time saver when you install to additional computers.

Click on Import/export . You can send your setup data to an external drive. The best device is called a travel drive or jump drive. These portable drives plug into the USB port on the front of a computer. They hold a huge amount of data and are also useful for transporting pictures and logos to and from your Real Estate agent's computers.

Client and flyer data can also be backed up to a device or folder and transported for import the same way. This is handy if you want to merge records from one computer to another. It is also a way to backup your data. For more detailed information, click on the Help Video or watch them all in the demo section at <a href="https://www.mortgagesoftware.com">www.mortgagesoftware.com</a>